## *Anleitung zur Aktualisierung der*

## *Vereins- und Adressdaten in TeamSL*

1. Rufen Sie in einem Browser die Seite [https://basketball-bund.net](https://basketball-bund.net/) auf.

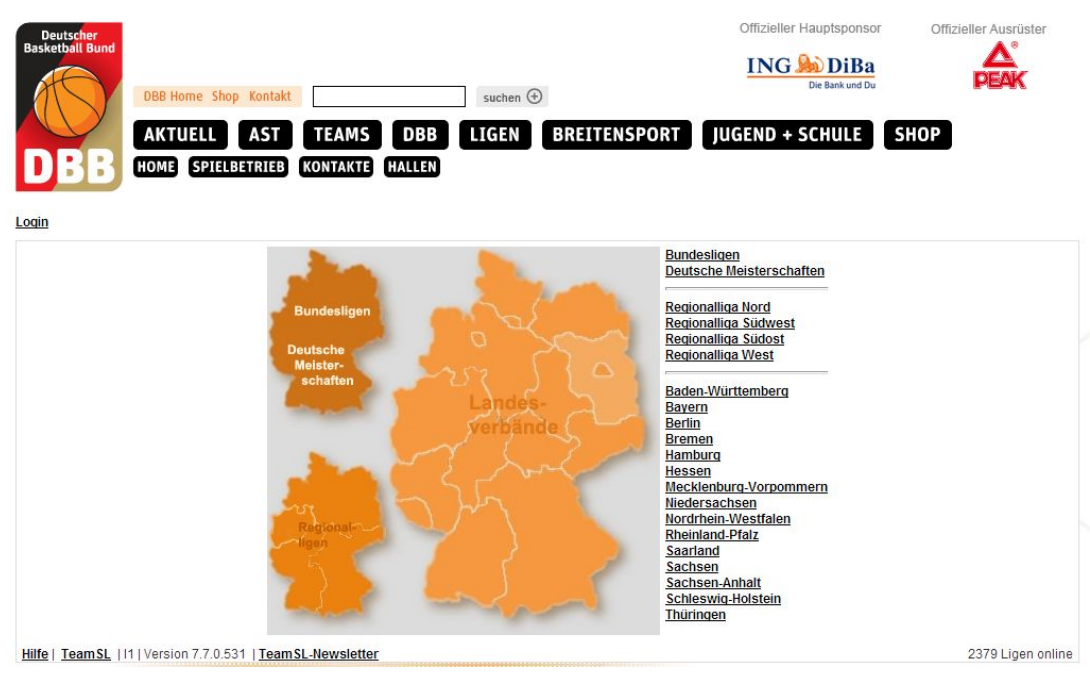

2. Klicken Sie im Menü auf den Menüpunkt "Login".

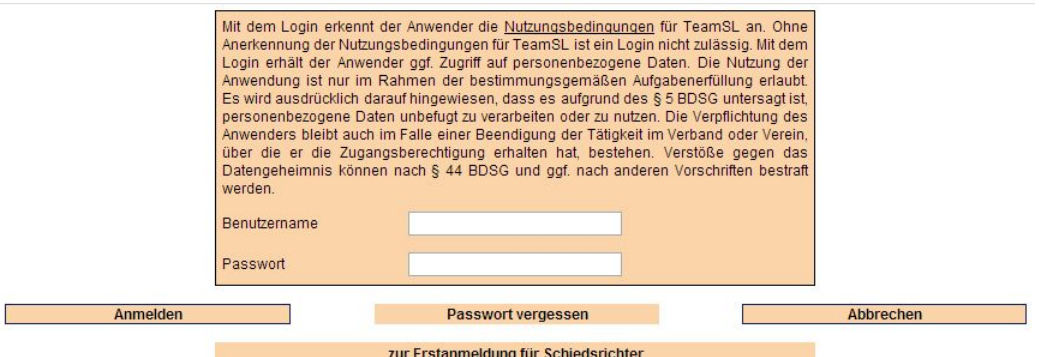

3. Tragen Sie in der Eingabemaske Ihre Daten ein. Melden Sie sich mit Ihrer Vereinsnummer und dem dazugehörigen Passwort an. Als Ergebnis erhalten Sie die Sicht des Vereinsverwalters.

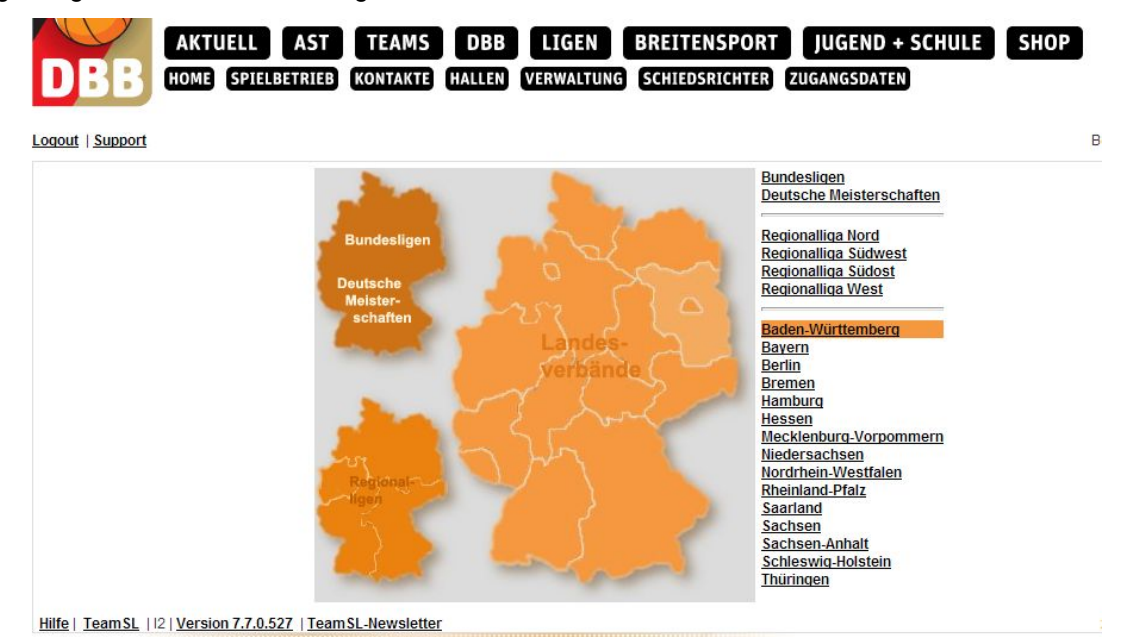

4. Klicken Sie in der zweiten Menüzeile oben auf den Menüpunkt "Verwaltung", worauf sich die Verwaltungsebene öffenet:

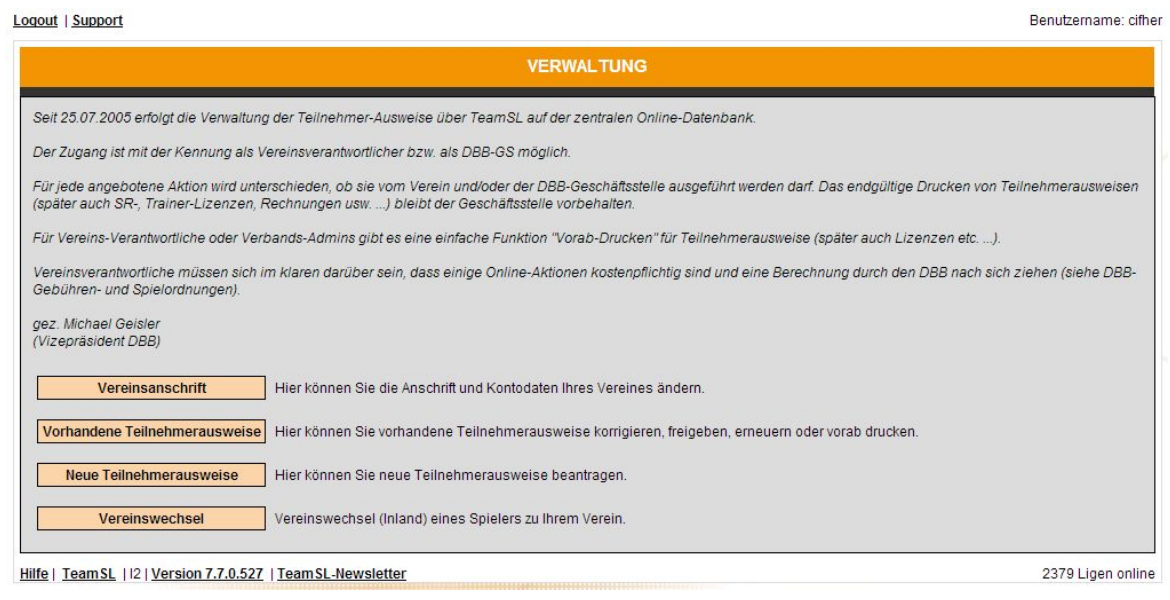

- 5. Klicken Sie hier auf den Menüpunkt "Vereinsanschrift". Der nun folgende Inhalt zeigt die Register:
	- a) Anschrift
	- b) Rechnungsanschrift
	- c) Kontodaten

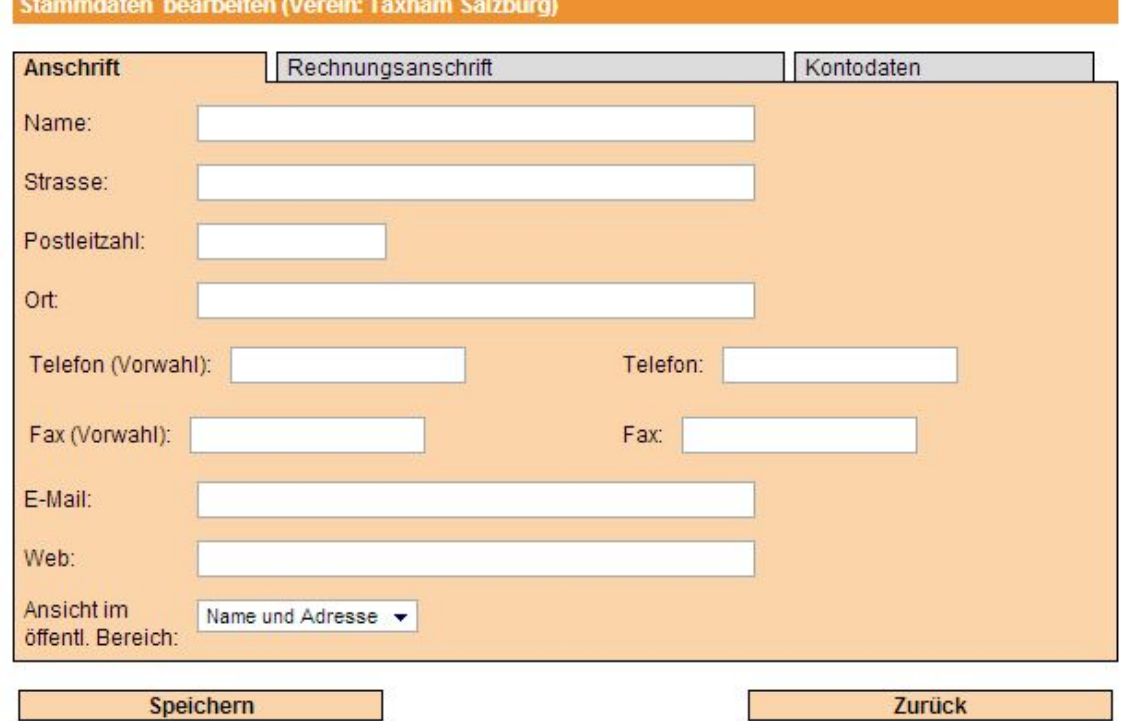

- 6. Tragen Sie im Register **Anschrift** die notwendigen Daten ein. Diese Eintragungen sind im nichtöffentlichen Bereich grundsätzlich sichtbar. Für den *nichtöffentlichen Bereich* ist das Einloggen zwingend erforderlich. In der Zeile "Ansicht im öffentl. Bereich" können Sie entscheiden, was zusehen ist:
	- a) Name und Adresse (empfohlen)
	- b) Name und Adresse  $+$  Telefon
	- c) Alles

Es gibt nur noch eine Person als Ansprechpartner für DBB, Landesverband und Bezirk.

7. Das Register "Rechnungsanschrift" ist nur auszufüllen wenn es notwendig ist.

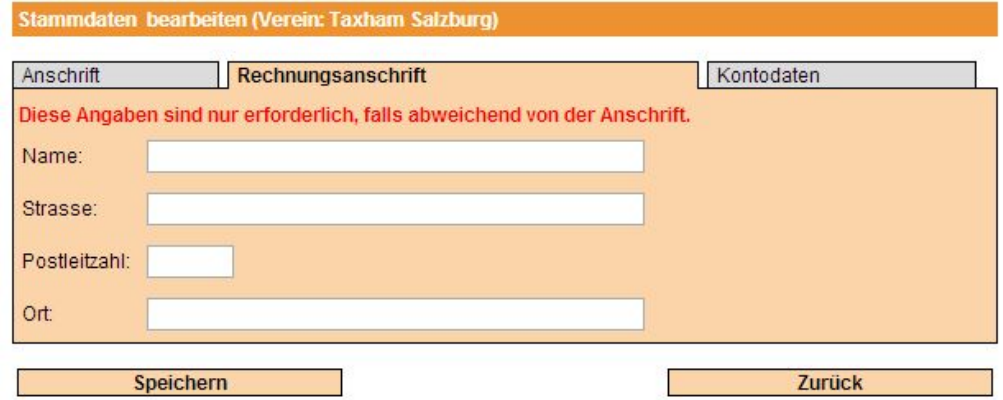

8. Tragen Sie hier die **Kontodaten** Ihres Vereins ein. Dies ist zur Prüfung von Auszahlungen von Bedeutung. Es hat grundsätzlich keine Bedeutung für das Lastschriftverfahren. Wollen Sie mit dem Landesverband das Lastschriftverfahren anwenden, dann setzen Sie sich bitte mit der Buchhaltung in Verbindung.

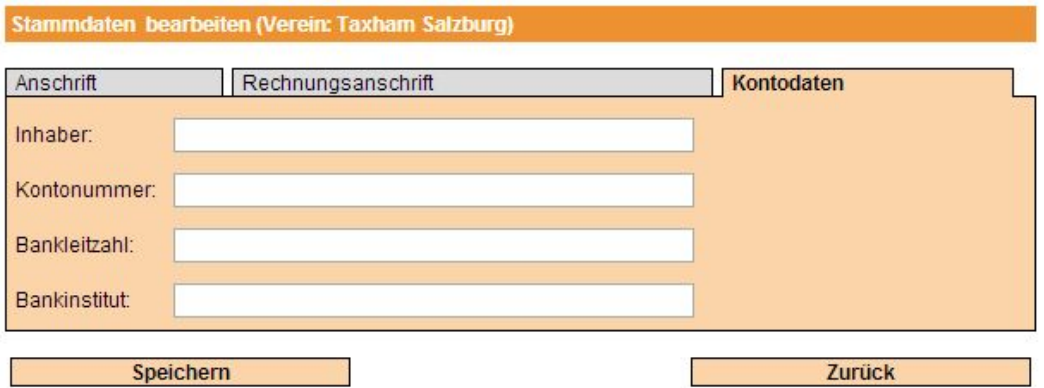

- 9. Klicken Sie auf "**Speichern**", wenn Sie fertig sind.
- 10. Klicken Sie im Menü oben auf "Kontakte".

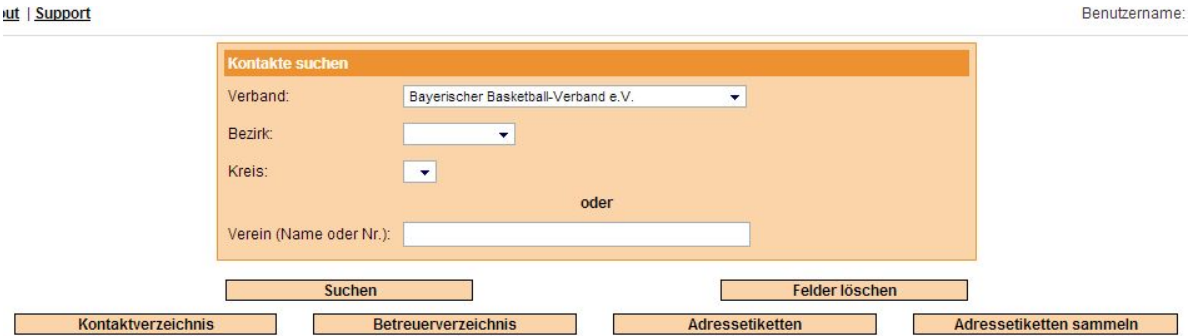

11. Tragen Sie in der Zeile "Verein" Ihre Vereinsnummer ein und klicken auf "Suchen".

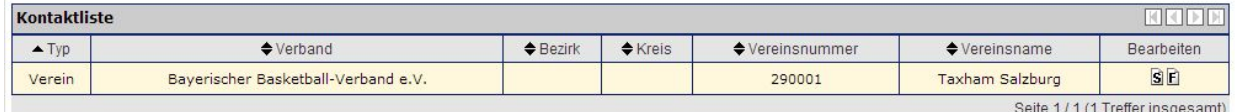

12. Sie erhalten Informationen in Übersicht zu Ihrem Verein – klicken Sie auf das Icon "E".

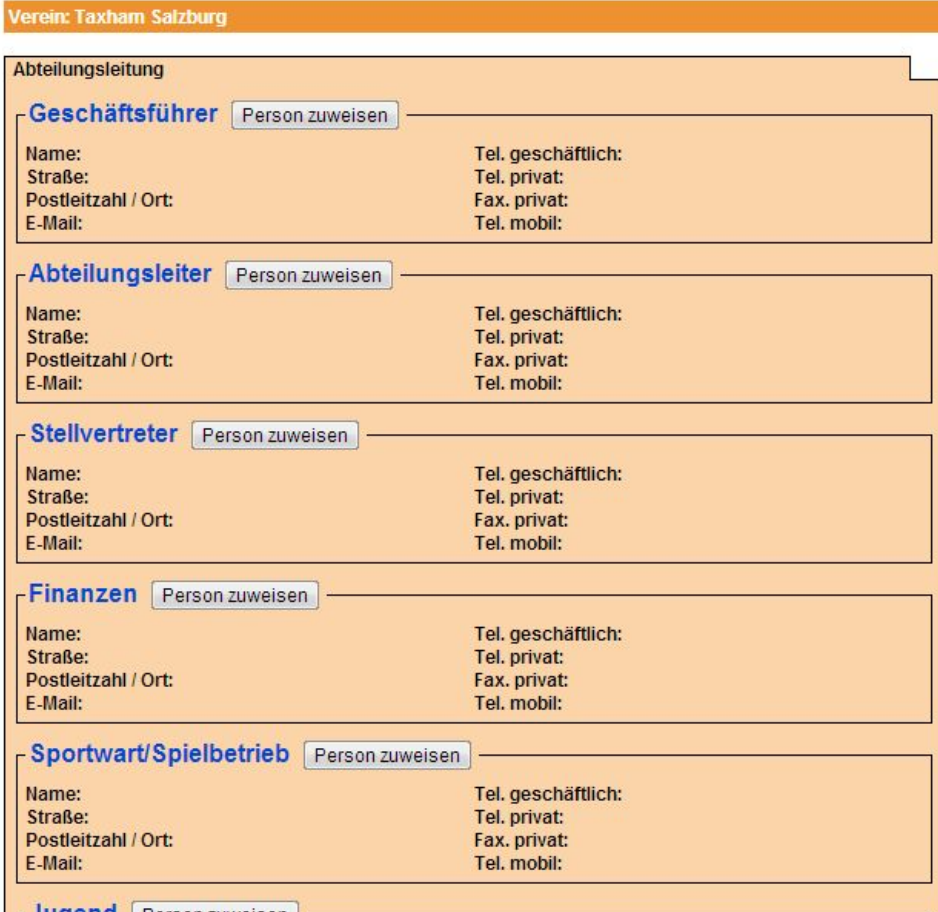

- 13. Hier weisen Sie Personen die Funktionen innerhalb des Vereins zu. Diese Ansicht ist nur ein Auszug, es sind noch weitere Funktionen vorhanden. Hinweis: nicht nur der Verband, auch die Bezirke benötigen die Informationen zum Verein.
- 14. Klicken Sie auf "**Person zuweisen**". Tragen Sie Vorname und Nachname ein anschließend auf "**Suchen**" klicken.

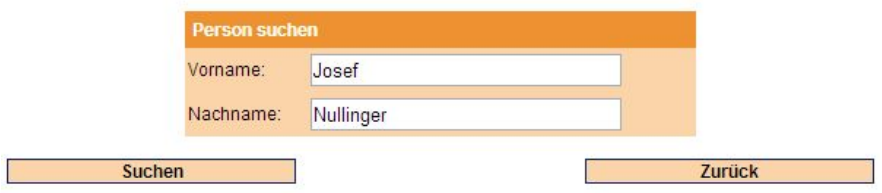

15. Sofern die gesuchte Person vorhanden ist, weisen sie durch Klicken auf das Icon " auf die Person der Funktion zu.

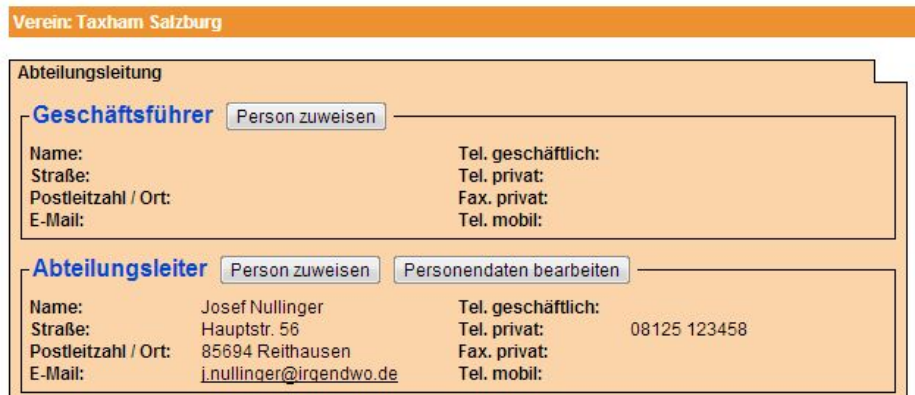

16. Die Person wurde eingefügt. Ein eventueller Fehler kann korrigiert werden, indem sie wieder auf "**Person zuweisen**" klicken. Damit können Sie auch eine andere Person der Funktion zuweisen.

- 17. Sind die Daten der betreffenden Person falsch, können Sie diese Daten über einen Klick auf "**Personendaten bearbeiten**" ändern. Hinweis: Der Abteilungsleiter hat grundsätzlich die Möglichkeit solche Personendaten zu ändern, dies gilt auch im Bereich der Mannschaftsmeldungen.
- 18. Alternativ besteht die Möglichkeit, dass keine Person gefunden wird, also die Person in TeamSL noch nicht erfasst ist.

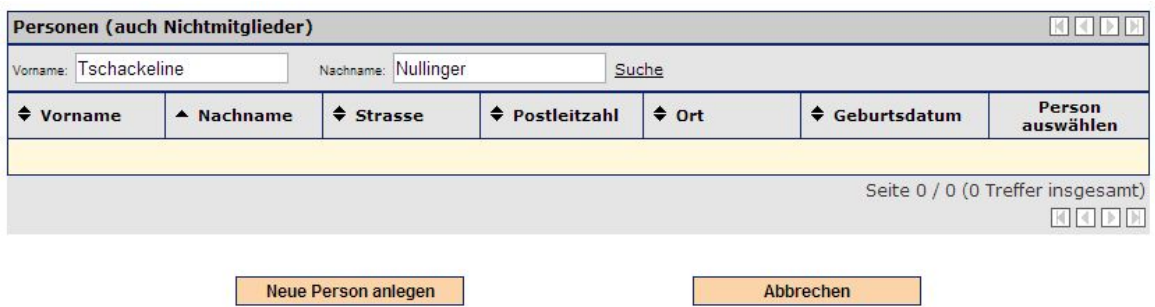

19. Ist keine Person gefunden worden, klicken Sie auf "Neue Person anlegen".

## Neue Personendaten erfassen

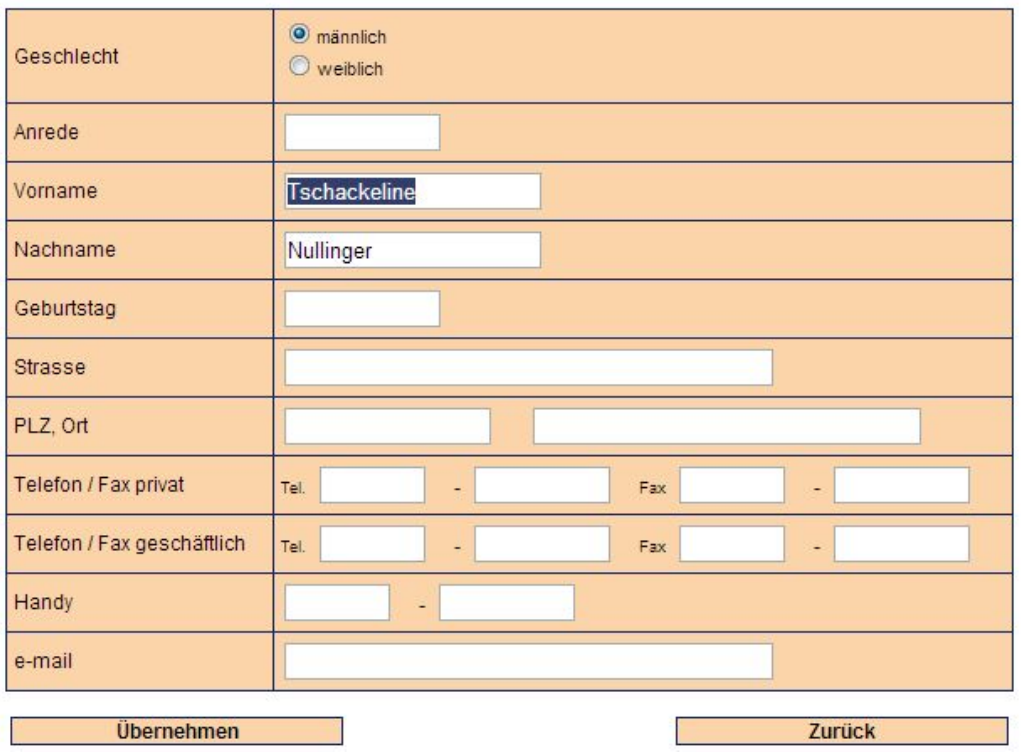

- 20. In der vorstehenden Maske sind **Vorname** und **Nachname** der gesuchten Person bereits übernommen.
- 21. Füllen Sie bitte die anderen Felder aus. *!!! WICHTIG !!! TRAGEN SIE IN JEDEM FALL DAS GEBURTSDATUM EIN*, damit Duplikate vermieden werden.
- 22. Klicken Sie anschließend auf "**Übernehmen**" und auf "**Speichern**".

**Damit haben Sie ihre Daten aktualisiert.**